# **Pikaohje maksupyyntöraportoinnista Hankesalkussa**

Valtiokonttori Statskontoret **State Treasury** 

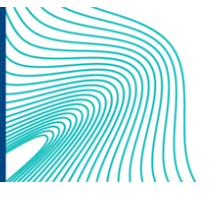

Sörnäisten rantatie 13, Helsinki, PL 14, 00054 VALTIOKONTTORI Puh. 0295 50 2000, Faksi 0295 50 3333, www.valtiokonttori.fi

## **1 Tukiviranomaisen raportointi maksupyynnössä**

#### **1.1 Lisää raportoitavista tavoitteista ja välitavoitteista todenteet sekä todenteiden yhteenvetoasiakirja**

Todenneasiakirjat ja todenteiden yhteenvetoasiakirja liitetään tavoitteelle/välitavoitteelle valitsemalla toimintosarakkeesta RRP-toiminto ja sieltä Tavoitteet/välitavoitteet -toiminto. Avautuvassa näytössä valitaan tavoite, johon asiakirjan haluaa liittää. Tämän jälkeen painetaan Lähetä-näppäintä, jolloin Todennedokumentit-listaan muodostuu uusi rivi. Aktivoidaan kyseinen rivi viemällä hiiri rivin päälle ja painetaan esille tulevaa Avaa hierarkiataso -painiketta.

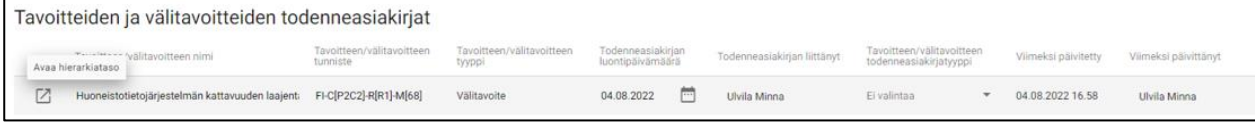

Sivun oikeaan reunaan avautuvalle lomakkeelle lisätään asiakirjaan liittyvät tiedot. Asiakirjan asiatunnus (ts. diaarinumero) syötetään 'Todenneasiakirjan asiatunnus' -kenttään. Tavoitteen/välitavoitteen tyyppi -alasvetovalikosta valitaan, onko asiakirja todenne- vai yhteenvetoasiakirja. Varsinainen asiakirja liitetään napsauttamalla Tiputa tai napsauta lisätäksesi liitetiedostoja -painiketta.

**Huom!** Todenneasiakirjan nimessä tulee käyttää etuliitteenä Annex I, Annex II, Annex III jne. -numerointia. Järjestelmiin tallennettujen Annex-asiakirjojen numeroinnin ja nimeämisen tulee täsmätä todenteiden yhteenvetoasiakirjalla lueteltuihin Annex-asiakirjoihin. Tiedostonimissä on hyvä välttää ääkkösten käyttöä.

Kommentti-kentässä asiakirjasta on mahdollista antaa lisätietoja. Lisäksi tulee raportoida, sisältääkö asiakirja salassa pidettävää tietoa (vaihtoehdot kyllä/ei)<sup>1</sup> ja/tai henkilötietoja (vaihtoehdot kyllä/ei)<sup>2</sup>.' Yhteenvetoasiakirja ei saa sisältää salassa pidettävää tietoa tai henkilötietoja.

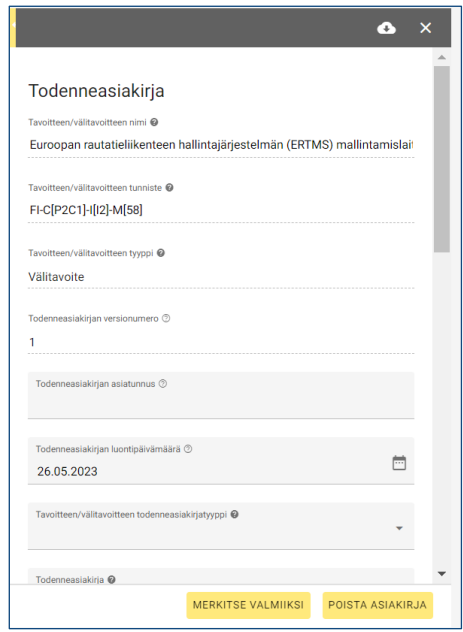

Lopuksi tiedot merkitään valmiiksi lomakkeen alalaidasta ja hyväksytään järjestelmästä tuleva vahvistusviesti, jolloin asiakirjan valmiustilaksi muuttuu "Valmis", ja asiakirjalle lisätyt tiedot lukittuvat. Tietojen muokkaaminen on mahdollista menemällä uudelleen asiakirjan tietoihin ja klikkaamalla lomakkeen alalaidasta Avaa-lukitus-painiketta.

Valtiokonttori Statskontoret **State Treasury** 

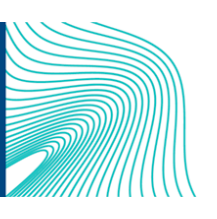

<sup>1</sup> Salassa pidettävällä aineistolla tarkoitetaan lainsäädännössä salassa pidettäväksi määriteltyjä tietoja. Ethän tallenna järjestelmään I-IV-turvaluokiteltua tietoa.

<sup>2</sup> Henkilötietoa ei ole esim. hakuilmoituksessa tai hankinta-asiakirjoissa oleva henkilön nimi, vaan esim. toimenpiteen tavoitteen todentamiseen liittyvä erillinen luettelo koulutukseen tms. osallistuneista henkilöistä.

**Huom!** Valmiiksi merkitsemisen jälkeen ainoastaan asiakirjan uusinta versiota on mahdollista muokata. Asiakirjan aiempien versioiden lukitusta ei voi avata.

Todenneasiakirjasta ja yhteenvetoasiakirjasta on mahdollista tehdä uusi versio menemällä Valmiiksi-

merkityn asiakirjan tietoihin ja klikkaamalla lomakkeen alalaidasta Tee uusi versio -painiketta. Kun järjestelmästä tuleva vahvistusviesti on hyväksytty, sivun oikeaan reunaan avautuu lomake tietojen syöttämistä varten. Lomakkeessa tavoitteen, johon asiakirja liittyy, tiedot ovat jo valmiina eikä niitä voi muuttaa. Myöskään asiakirjan tyyppiin ei voi tehdä muutoksia.

Kun kaikki asiakirjan uuden version tiedot on tallennettu, merkitään ne valmiiksi lomakkeen alalaidassa olevasta Merkitse valmiiksi -painikkeesta. Järjestelmästä tulevan vahvistusviestin hyväksymisen jälkeen asiakirjan uusi versio löytyy Tavoitteiden ja välitavoitteiden todenneasiakirjat -taulukosta. Asiakirjan aiempi versio siirtyy automaattisesti Vanhat tavoite ja välitavoite todenneasiakirjaversiot -taulukkoon.

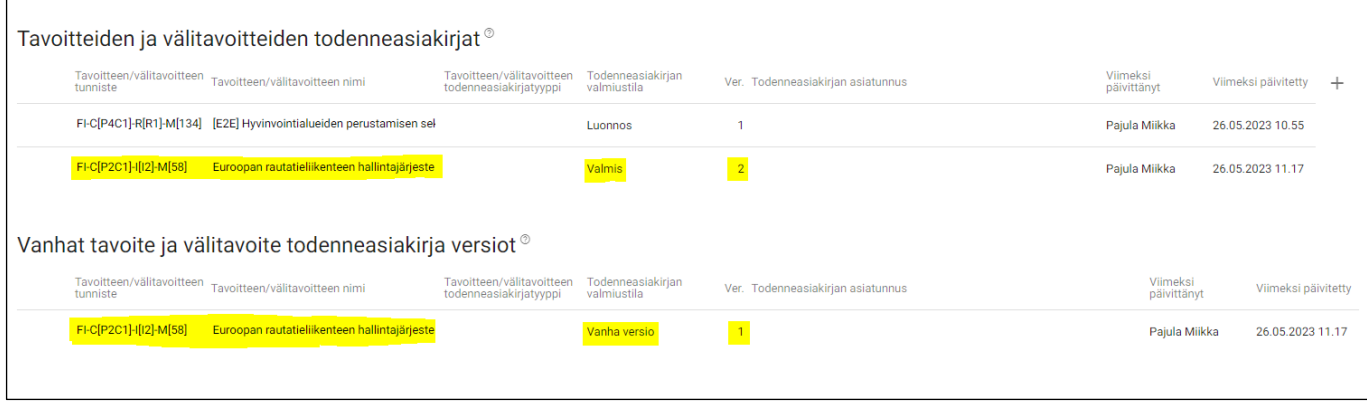

**Huom!** Aiempia järjestelmään tallennettuja todenneasiakirjoja tai yhteenvetoasiakirjoja ei saa poistaa, vaan niistä on löydyttävä asiakirjan kaikki versiot. Mikäli asiakirjoja on jo poistettu järjestelmistä, ne tulee lisätä sinne uudestaan. Tätä ennen kaikki versiot tulee poistaa järjestelmästä ja tallentaa ne sinne uudestaan oikeassa versiojärjestyksessä.

### **1.2 Lisää tukiviranomaisen johdonvahvistuslausuma**

Kun kaikista raportoinnissa mukana olevista toimenpidetavoitteista ja -välitavoitteista on lisätty tarvittavat todenneasiakirjat sekä todenteiden yhteenvedot järjestelmään, tukiviranomainen lisää maksupyyntöön tukiviranomaisen johdon vahvistuslausuman. Lausuma lisätään menemällä toimintosarakkeessa päävalikkoon ja klikkaamalla Johdon vahvistuslausuma -toiminnon plus-näppäintä.

Valtiokonttori Statskontoret **State Treasury** 

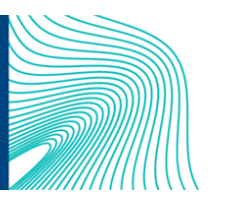

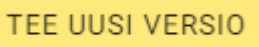

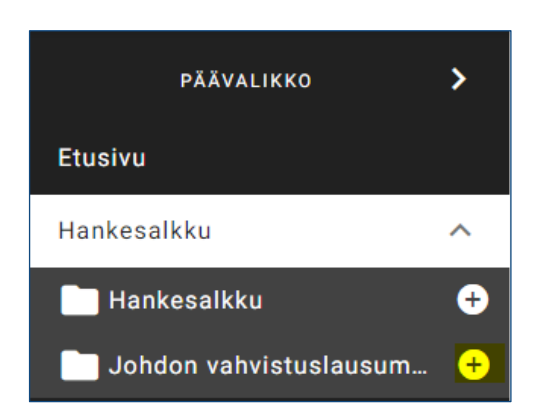

Avautuvassa ikkunassa valitse alasvetovalikosta oikea raportointijakso sekä organisaatio. Johdon vahvistuslausumatyypiksi valitaan tukiviranomaisen johdon vahvistuslausuma. Lopuksi painetaan Luo-painiketta.

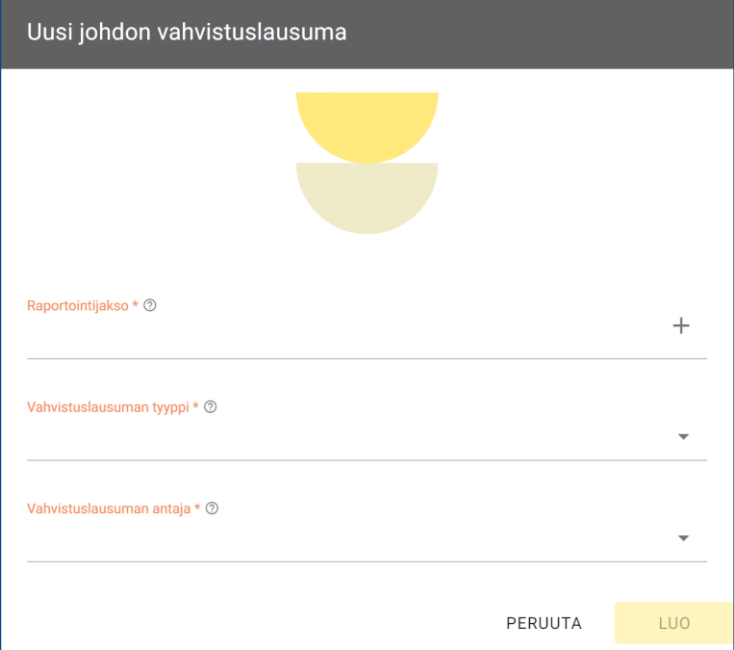

Täytä avautuvaan syöttölomakkeeseen tarvittavat tiedot ja lisää allekirjoitettu tukiviranomaisen johdon vahvistuslausuma lomakkeelle. Kun tiedot ovat valmiit, paina sivun oikeassa alakulmassa olevaa 'Merkitse valmiiksi'-painiketta.

MERKITSE VALMIIKSI

Kun kaikkiin maksupyynnössä mukana oleviin tukiviranomaisen tavoitteisiin ja välitavoitteisiin liittyvät todenneasiakirjat, todenteiden yhteenvetoasiakirjat ja tukiviranomaisen johdon vahvistuslausuma ovat lisätty järjestelmään, tukiviranomainen ilmoittaa vastuuministeriölle, että raportointi on tukiviranomaisen osalta valmis.

Valtiokonttori Statskontoret **State Treasury** 

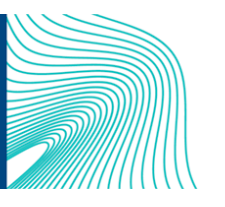

## **2 Vastuuministeriön raportointi maksupyynnössä**

Kun tukiviranomanen on ilmoittanut, että maksupyyntöaineisto on valmis, vastuuministeriö käy tarkastamassa tukiviranomaisen raportoimat tiedot ja liittää aineistoon vastuuministeriön johdon vahvistuslausuman. Lausuma lisätään menemällä toimintosarakkeessa päävalikkoon ja klikkaamalla Johdon vahvistuslausuma -toiminnon plus-näppäintä.

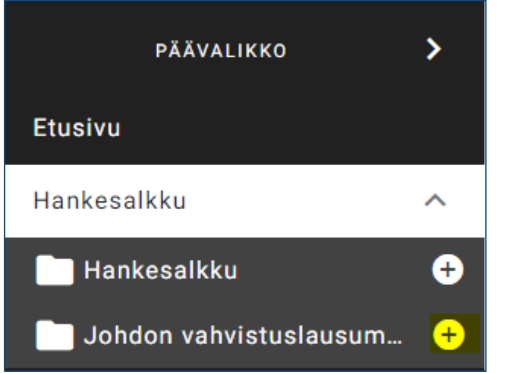

Avautuvassa ikkunassa valitse alasvetovalikosta oikea raportointijakso sekä organisaatio. Johdon vahvistuslausumatyypiksi valitaan vastuuministeriön johdon vahvistuslausuma. Lopuksi painetaan Luo-painiketta.

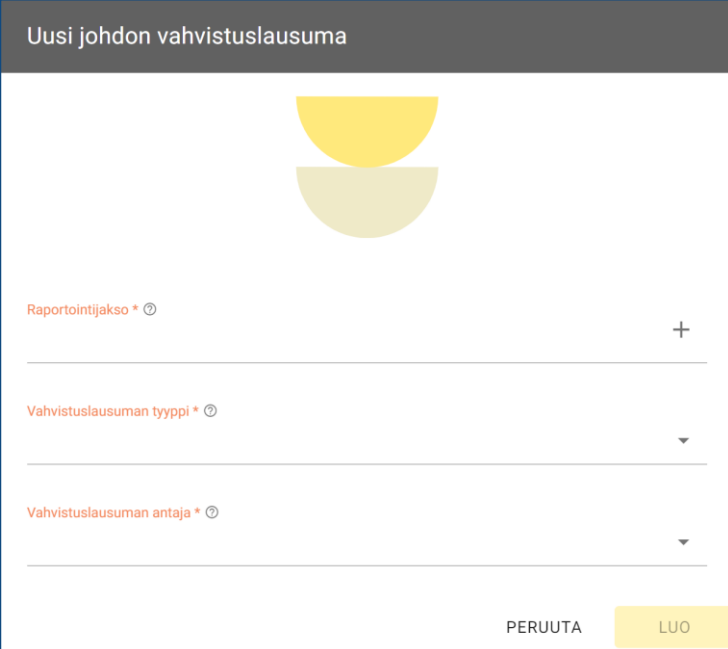

Täytä avautuvaan syöttölomakkeeseen tarvittavat tiedot ja lisää allekirjoitettu vastuuministeriön johdon vahvistuslausuma lomakkeelle. Kun tiedot ovat valmiit, paina sivun oikeassa alakulmassa olevaa 'Merkitse valmiiksi'-painiketta.

MERKITSE VALMIIKSI

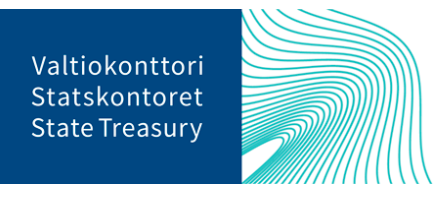